# Cennect

### ESS – Requesting a Cash Disbursement

- 1. Select **Me** to display your employee functions
- 2. Click **Time and Absences**

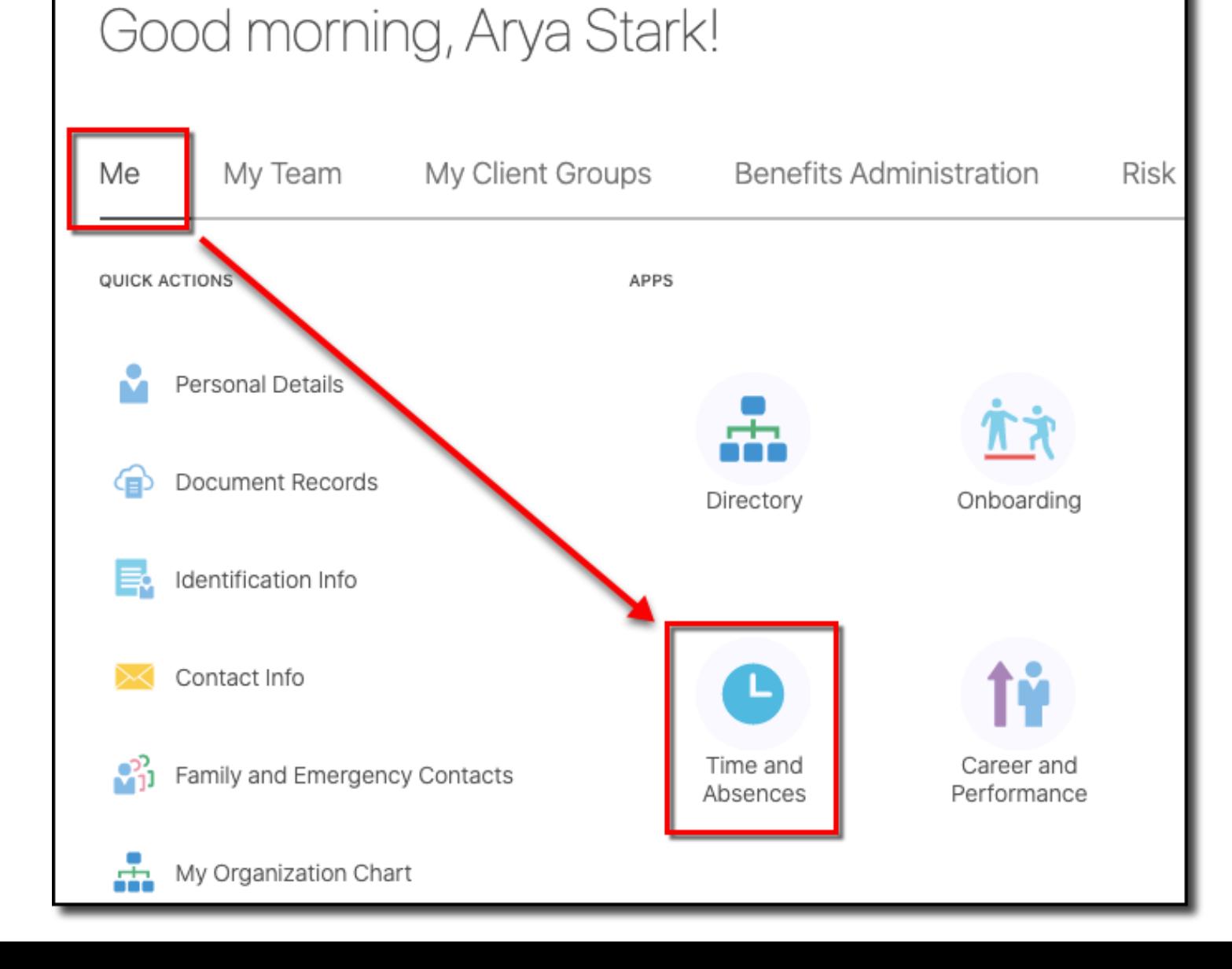

## Cennect

tile

### ESS - Requesting a Cash Disbursement

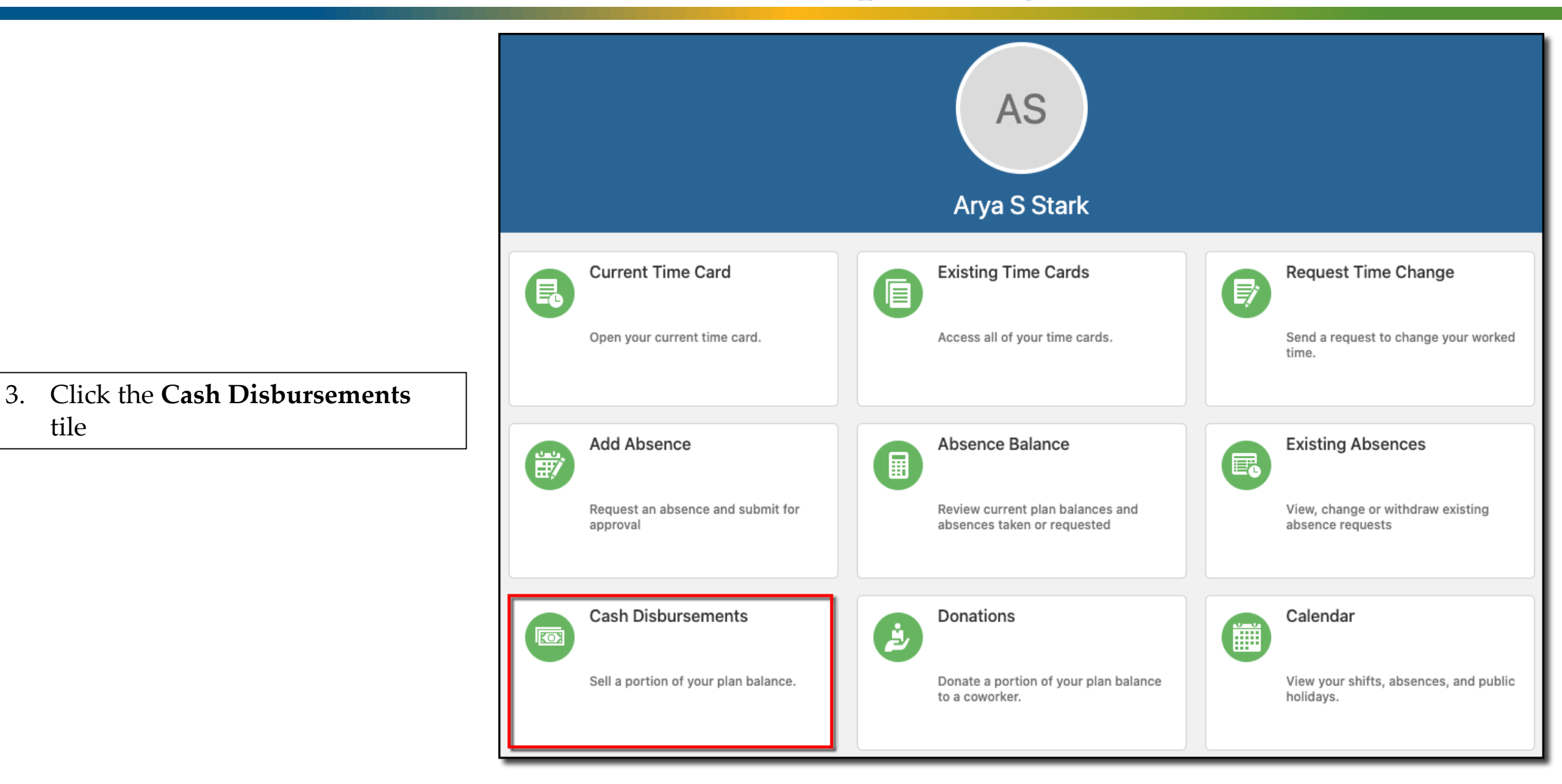

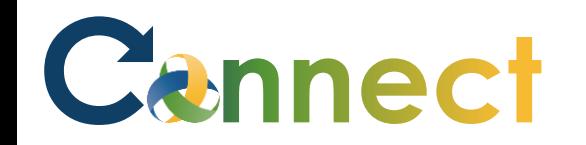

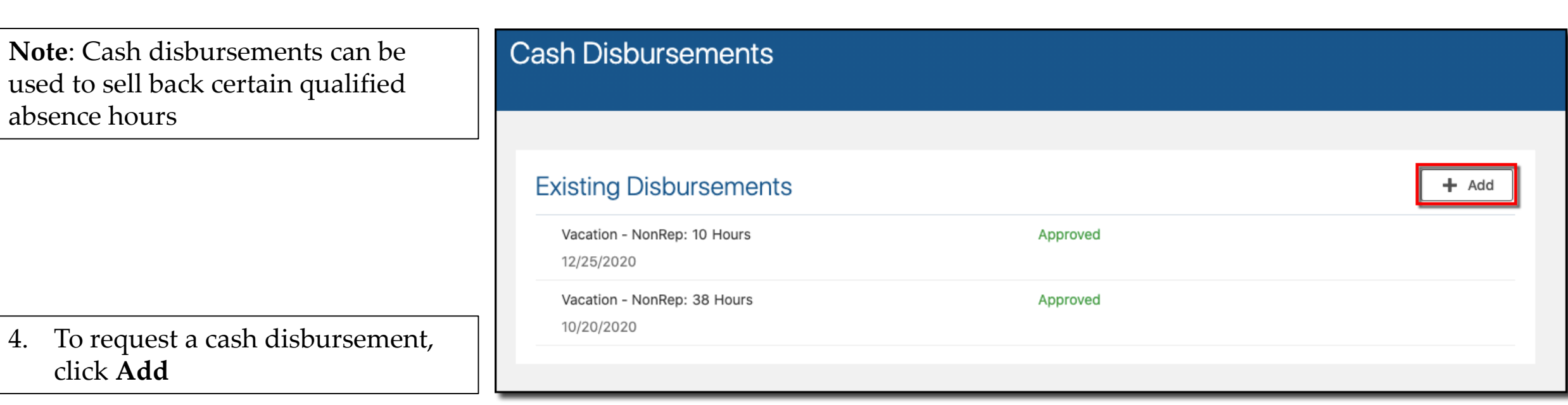

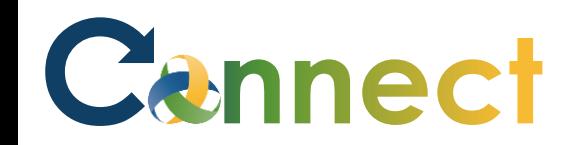

### ESS – Requesting a Cash Disbursement

- 5. Enter the qualified **Plan** type
- 6. You can change the date or accept the default of the current **date**

 $R$ 

- 7. Enter a **disbursement amount**  between 1 and 80 in increments of 1
- 8. Click **Submit**

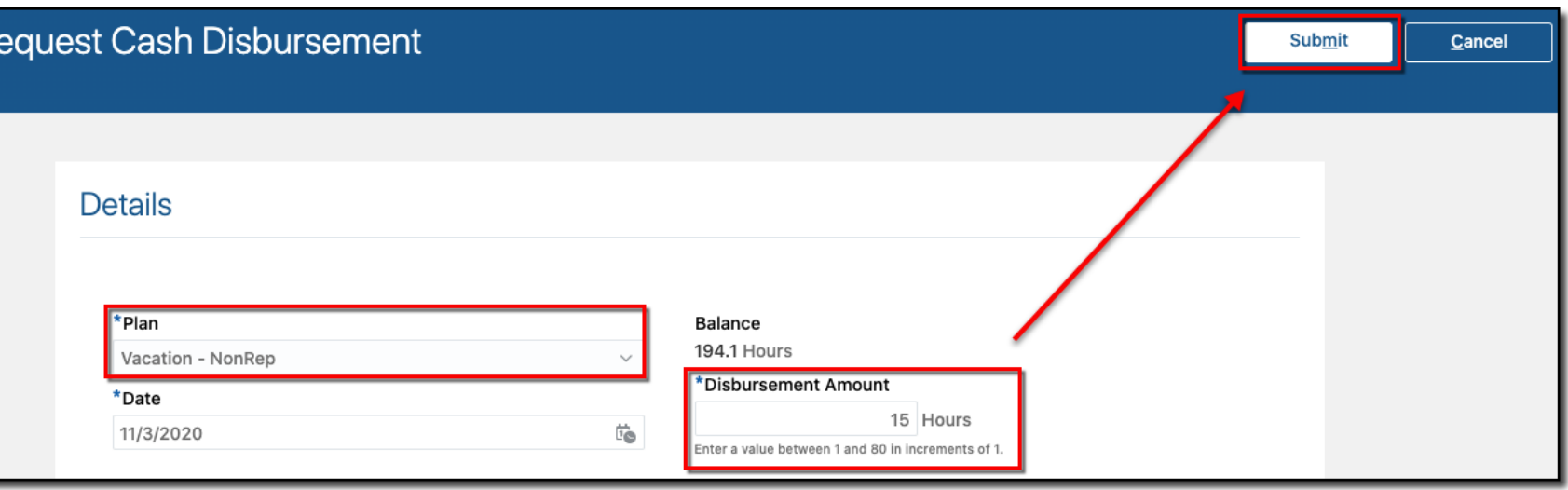

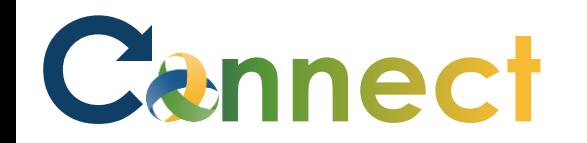

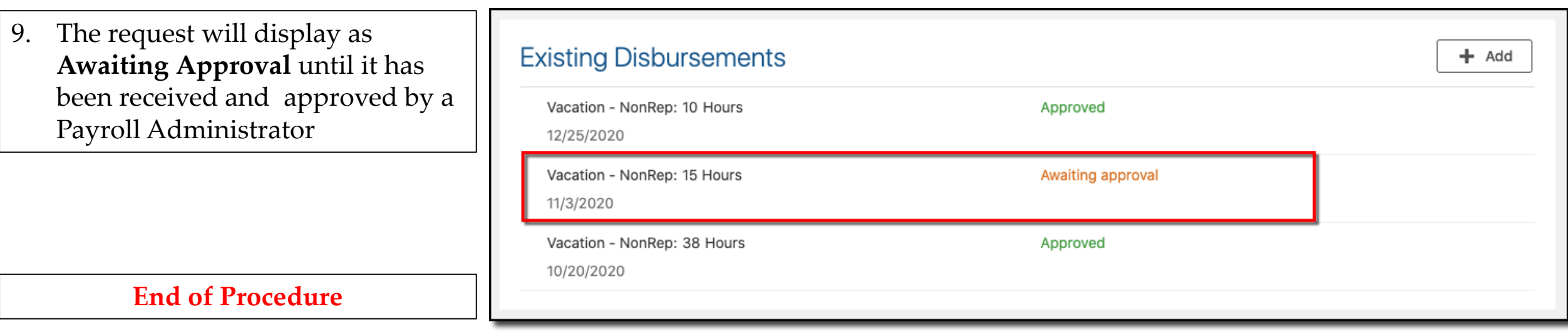